# INGE-LORE'S TUIORIALE

### **ANIMABELLE**

- Tutoriale [Animabelle](https://tuts.rumpke.de/tutoriale-animabelle/) • [Animabelle](https://tuts.rumpke.de/animabelle-seite-2/) – Seite 2
- [Animabelle](https://tuts.rumpke.de/animabelle-seite-7/) Seite 7
- Animabelle 3 alte [Übersetzungen](https://tuts.rumpke.de/animabelle-3/) Animabelle 4 alte [Übersetzungen](https://tuts.rumpke.de/animabelle-4/) Animabelle 5 Alte [Übersetzungen](https://tuts.rumpke.de/animabelle-5/)
- Animabelle 6 Alte [Übersetzungen](https://tuts.rumpke.de/animabelle-6/)

- 
- Carine 2 alte [Übersetzungen](https://tuts.rumpke.de/carine-2/) • [Tutoriale](https://tuts.rumpke.de/tutoriale-carine/) – Carine

- [Tutoriale](https://tuts.rumpke.de/tutoriale-denise-alte-tutoriale/) Denise
- [Denise](https://tuts.rumpke.de/denise-2/) 2 • [Denise](https://tuts.rumpke.de/denise-3/) 3

# **BARBARA**

[Tutoriale](https://tuts.rumpke.de/tutoriale-barbara/) – Barbara

# **BEA**

[Tutoriale](https://tuts.rumpke.de/tutoriale-bea/) – Bea

**CARINE**

- [Evalynda](https://tuts.rumpke.de/evalynda-2/) 2
- [Tutoriale](https://tuts.rumpke.de/tutoriale-evalynda/) Ev[alynda](mailto:i.rumpke@gmx.de)

- [Tutoriale](https://tuts.rumpke.de/tutoriale-franie-margot/) Franie Margot
- Franie [Margot](https://tuts.rumpke.de/franie-margot-2/) 2
- [Fr](http://inge-lores-tutorialtester.blogspot.com/)anie [Margot](https://tuts.rumpke.de/franie-margot-3/) 3

# **COLYBRIX**

- [Tutoriale](https://tuts.rumpke.de/tutoriale-colybrix/) Colybrix
- [Colybrix](https://tuts.rumpke.de/colybrix-2/) 2

# **DENISE**

#### **MIEKE**

- [Mieke](https://tuts.rumpke.de/mieke-tut-1-40/) Tut 1-80
- [Mieke](https://tuts.rumpke.de/mieke-81-160/) 81 160 • [Mieke](https://tuts.rumpke.de/mieke-161-233/)  $161 - 233$
- Mieke [Weihnachten 1-62](https://tuts.rumpke.de/mieke-weihnachten-1-62/) [Tutoriale](https://tuts.rumpke.de/tutoriale-mieke/) – Mieke

# **EVALYNDA**

# **FRANIE MARGOT**

- [Sweety](https://tuts.rumpke.de/sweety-tut-1-81/) Tut 1-81
- Sweety Tuts [82-104](https://tuts.rumpke.de/sweety-tuts-82-104/) • [Tutoriale](https://tuts.rumpke.de/tutoriale-sweety/) – Sweety
- **VALY**
- [Tutoriale](https://tuts.rumpke.de/tutoriale-valy/) Valy Valy – alte [Tutoriale](https://tuts.rumpke.de/valy-alte-tutoriale/)

#### **NICOLE**

[Tutoriale](https://tuts.rumpke.de/tutoriale-nicole/) – Nicole

#### • [Nicole](https://tuts.rumpke.de/nicole-2/) 2

#### **SO[XIKIB](https://www.mediafire.com/file/ixr9mzobpnjwc1j/FILTER+FORGE+8.rar/file)EM**

- [Soxikibem](https://tuts.rumpke.de/soxikibem-tuts-1-32/) Tuts 1-32
- Tutoriale [Soxikibem](https://tuts.rumpke.de/tutoriale-soxikibem/) [Soxikibem](https://tuts.rumpke.de/soxikibem-seite-2/) – Seite [2](https://abload.de/img/image_filtre_forgewxjvl.jpg)
- [Soxikibem](https://tuts.rumpke.de/soxikibem-seite-3/) Seite 3
- [Soxikibem](https://tuts.rumpke.de/soxikibem-seite-4-2/) Seite 4 Tutoriale – [Ana-Maria](https://tuts.rumpke.de/tutoriale-ana-maria/)
- [Tutoriale](https://tuts.rumpke.de/tutoriale-cidaben/) CidaBen [Tutoriale](https://tuts.rumpke.de/tutoriale-elaine/) – Elaine
- [Tutoriale](https://tuts.rumpke.de/tutoriale-inacia-neves/) Inacia Neves • Tutoriale – [Leni Diniz](https://tuts.rumpke.de/tutoriale-leni-diniz/)
- Tutoriale [Marcinha](https://tuts.rumpke.de/tutoriale-marcinha/) [Tutoriale](https://tuts.rumpke.de/tutoriale-roberta/) – Roberta
- [Tutoriale](https://tuts.rumpke.de/tutoriale-tati-robert/) Tati Robert
- Marcinha und [Soxikibem](https://tuts.rumpke.de/marcinha-und-soxikibem/) Tutoriale [Marcinha](https://tuts.rumpke.de/tutoriale-marcinha-elaine/) + Elaine

#### **Dieses Tutorial habe ich mit der Erlaubnis von Animabelle übersetzt, ihre schöne Seite findest du hier**

# **TESY**

• [Tesy](https://tuts.rumpke.de/tesy-tuts-1-37/) Tuts 1-37 • [Tutoriale](https://tuts.rumpke.de/tutoriale-tesy/) – Tesy

# **SWEETY**

**YEDRALINA**

[Yedralina](https://tuts.rumpke.de/yedralina-2/) 2 alte Tutoriale

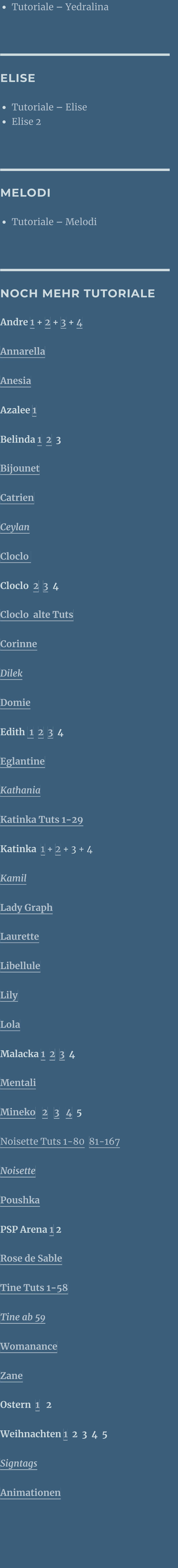

# **Animabelle – Haute en Couleur**

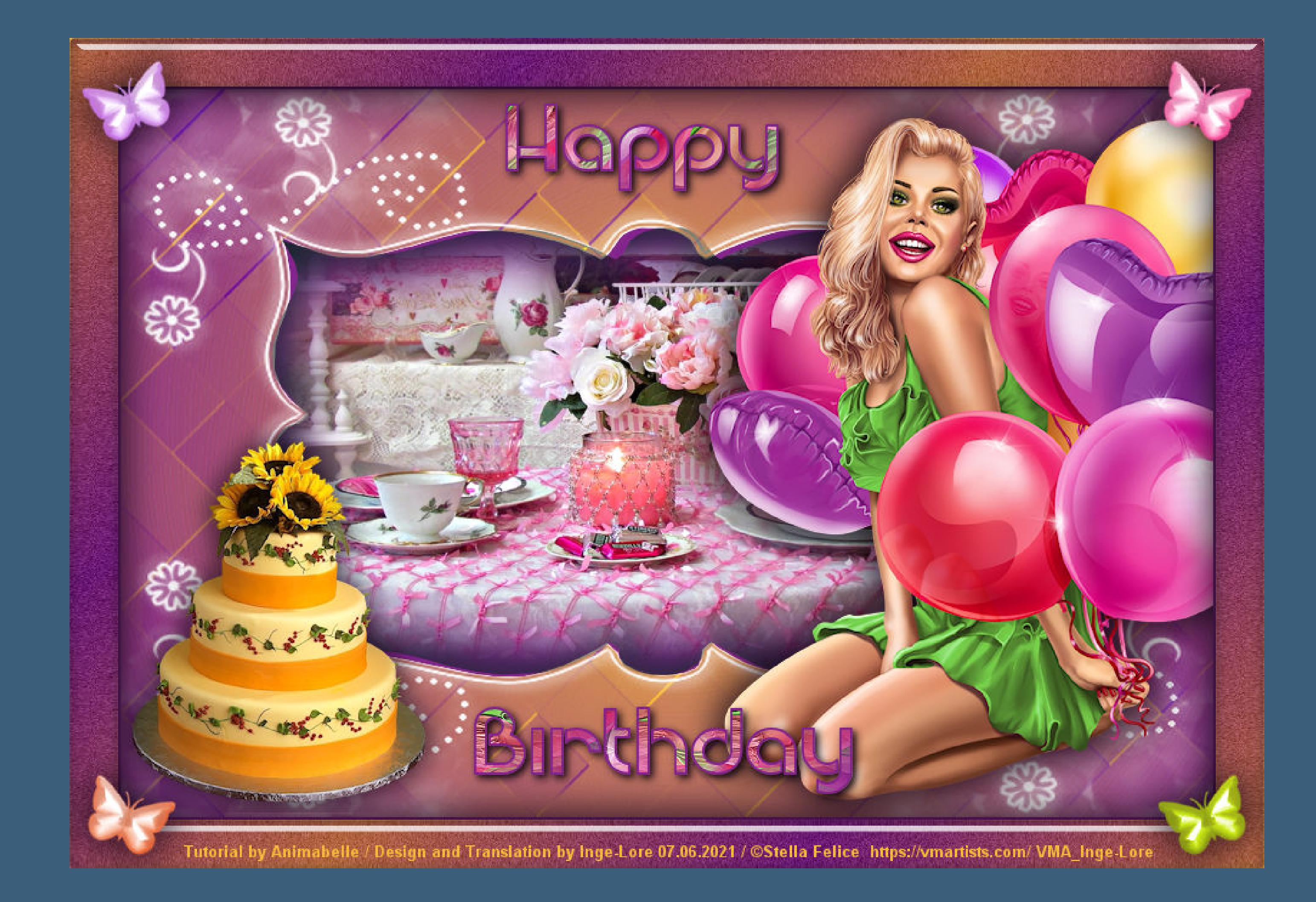

# **Haute en Couleur**

# **Inge-Lore 07.06.2021**

- 
- 
- -
- 

**Merci Animabelle de ce que je peux traduire vos beaux tutoriaux. Das Copyright des original Tutorials liegt alleine bei Animabelle das Copyright der deutschen Übersetzung liegt alleine bei mir,Inge-Lore.Es ist nicht erlaubt,mein Tutorial zu kopieren oder auf anderen Seiten zum Download anzubieten.Mein Material habe ich aus diversen Tubengruppen.Das Copyright des Materials liegt alleine beim jeweiligen Künstler.Sollte ich ein Copyright verletzt haben,sendet mir bitte eine [E-Mail.](mailto:i.rumpke@gmx.de) Ich danke allen Tubern für das schöne Material,**

**ohne das es solche schönen Bilder gar nicht geben würde.**

**Ich habe das Tutorial mit PSP 2020 gebastelt,aber es sollte auch mit allen anderen Varianten zu basteln gehen.**

**\*\*\*\*\*\*\*\*\*\*\*\*\*\*\*\*\*\*\*\*\*\*\*\*\*\*\*\*\*\*\*\*\*\*\*\*\*\*\*\*\*\*\*\*\*\*\*\*\*\*\*\*\***

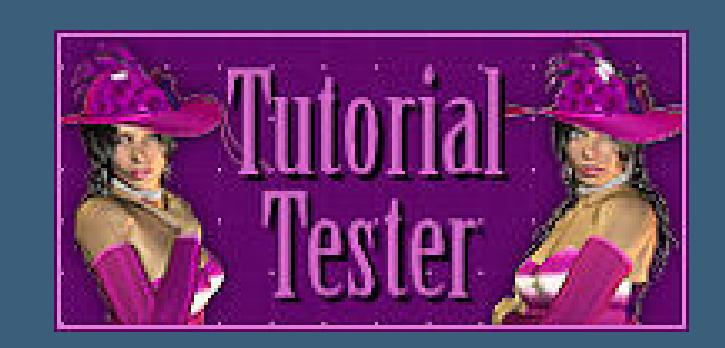

**Hier werden meine Tutoriale getestet**

**\*\*\*\*\*\*\*\*\*\*\*\*\*\*\*\*\*\*\*\*\*\*\*\*\*\*\*\*\*\*\*\*\*\*\*\*\*\*\*\*\*\*\*\*\*\*\*\*\*\*\*\***

#### **[Plugins](http://tutorialsbyhexi.grafikkreators.de/filterseite/filterseite.html)**

**Alien Skin Eye Candy 5 Impact – Glass Filter Forge 8 [HIER](https://www.mediafire.com/file/ixr9mzobpnjwc1j/FILTER+FORGE+8.rar/file)**

**sollte der Filter bei dir nicht funktionieren,**

# **dann kannst du dir die Datei dafür [HIER](https://abload.de/img/image_filtre_forgewxjvl.jpg) holen**

**\*\*\*\*\*\*\*\*\*\*\*\*\*\*\*\*\*\*\*\*\*\*\*\*\*\*\*\*\*\*\*\*\*\*\*\*\*\*\*\*\*\*\*\*\*\*\*\*\*\*\*\***

**[Material](https://www.mediafire.com/file/mto7whw1j7fgvo4/Aniabelle-256-Haute-en-Couleur.rar/file) oder [HIER](https://filehorst.de/d/dolzpCjz)**

**du brauchst noch Hintergrundtube Dekotube**

**Personentube meine ist von Stella Felice und du bekommst sie [HIER](https://vmartists.com/)**

**\*\*\*\*\*\*\*\*\*\*\*\*\*\*\*\*\*\*\*\*\*\*\*\*\*\*\*\*\*\*\*\*\*\*\*\*\*\*\*\*\*\*\*\*\*\*\*\*\*\*\*\***

# **Vorwort !!**

**Alle,die mit einer neuen PSP Version (ab X3) arbeiten, können nicht mehr so spiegeln,wie man es bis dahin kannte. Dafür habe ich eine kleine Anleitung geschrieben,wie es mit Skripten geht. Schau [HIER](https://sites.google.com/site/ingelorestutoriale4/spiegeln-bei-neuen-psp-versionen)**

*Weil man bei den neuen PSP Versionen nicht mehr so einfach spiegeln kann,*

*mir dadurch die Arbeit schwerer gemacht wird und dir auch, habe ich mich dazu entschieden,*

*nur noch mit den Skripten zu arbeiten !!!! Mach es dir auch einfach und installiere dir die Skripte !!*

**\*\*\*\*\*\*\*\*\*\*\*\*\*\*\*\*\*\*\*\*\*\*\*\*\*\*\*\*\*\*\*\*\*\*\*\*\*\*\*\*\*\*\*\*\*\*\*\*\*\*\*\***

**andernfalls schreibe ich es dazu.**

**\*\*\*\*\*\*\*\*\*\*\*\*\*\*\*\*\*\*\*\*\*\*\*\*\*\*\*\*\*\*\*\*\*\*\*\*\*\*\*\*\*\*\*\*\*\*\*\*\*\*\***

**Das Originaltut**

COUFOUT

Animabelle **Punkt 1 Schiebe die Selection in den Auswahlordner. Such dir aus deinen Tuben eine helle und dunkle Farbe. Öffne ein neues Blatt 900 x 600 Px–mit diesem Verlauf füllen** Farbe **Executive Farbverlauf &** Muster

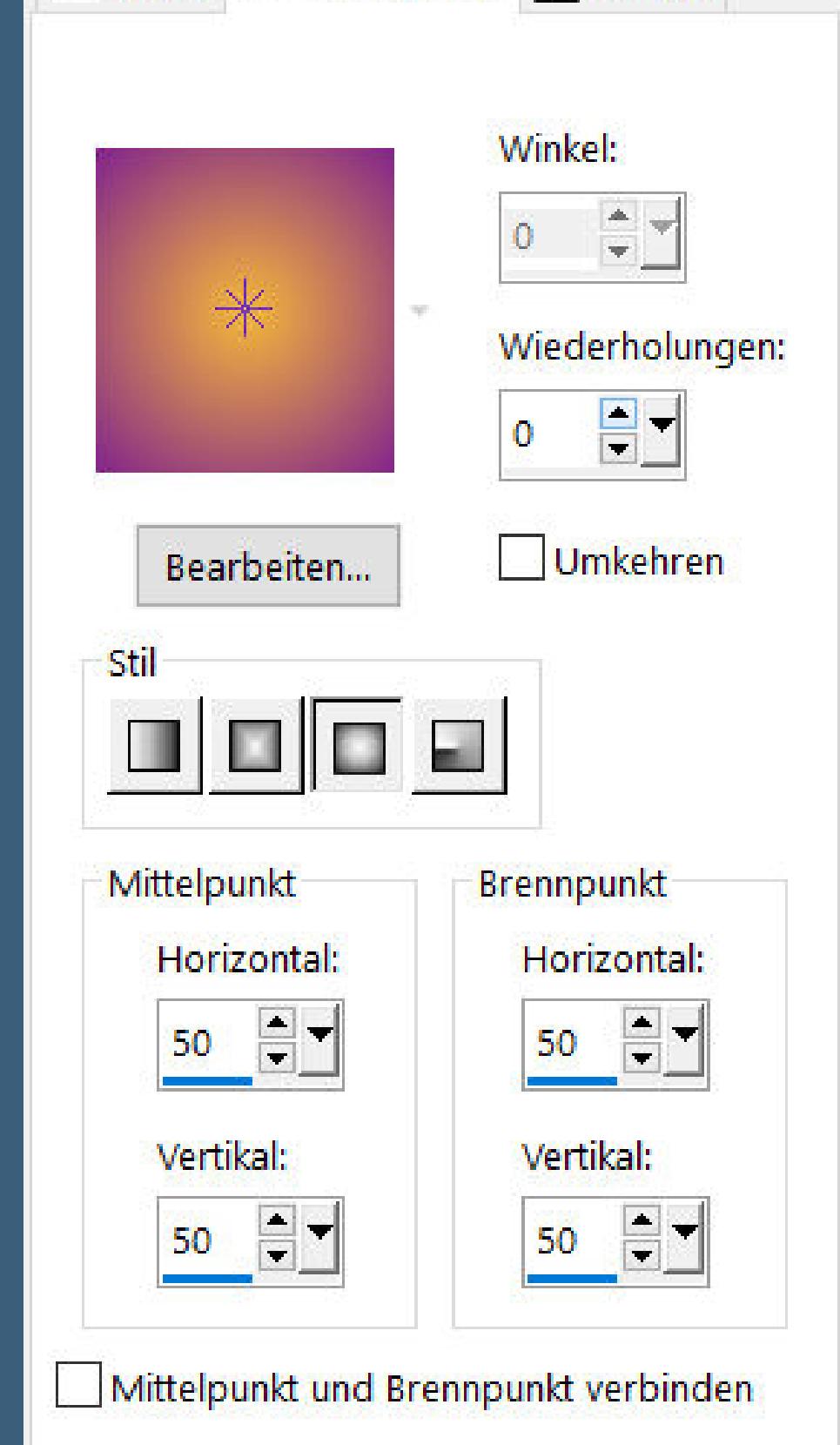

**Plugins–Filter Forge 8**

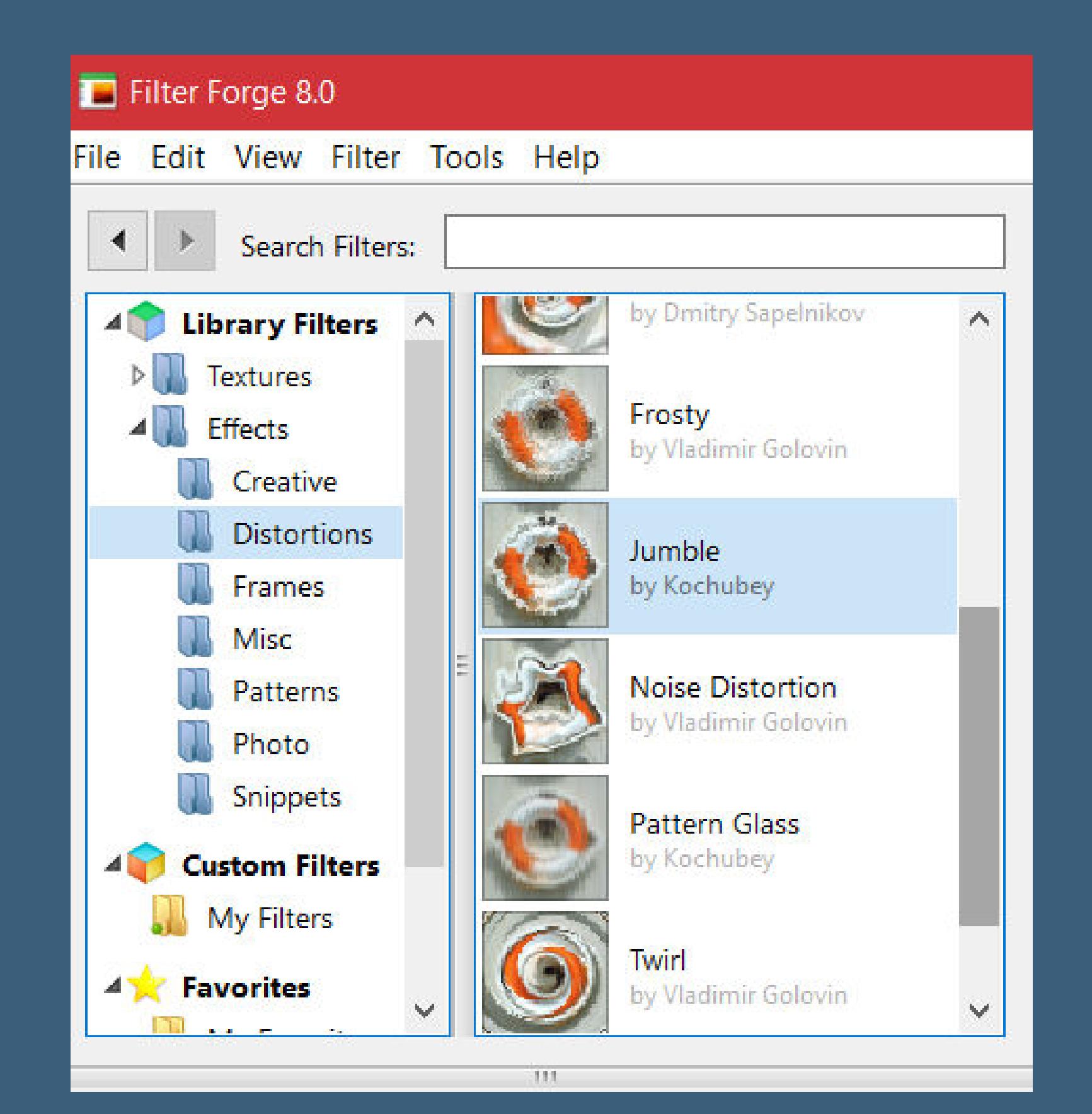

**Benutzerdefinierter Filter–Emboss**  $7$ 

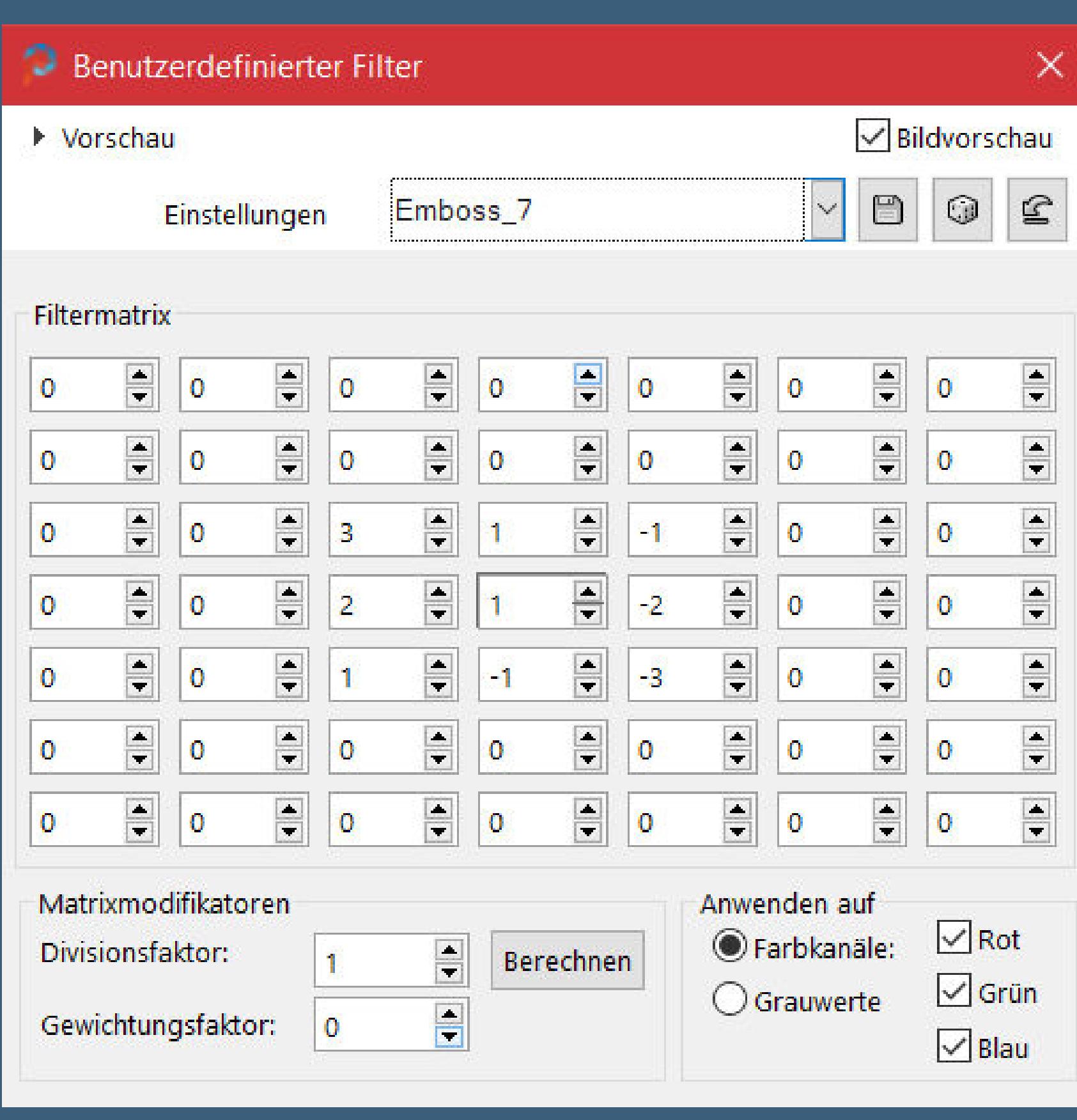

**Ebenen–Maskenebene aus Bild \*©hummel-jutta-mask100.9.jpg\***

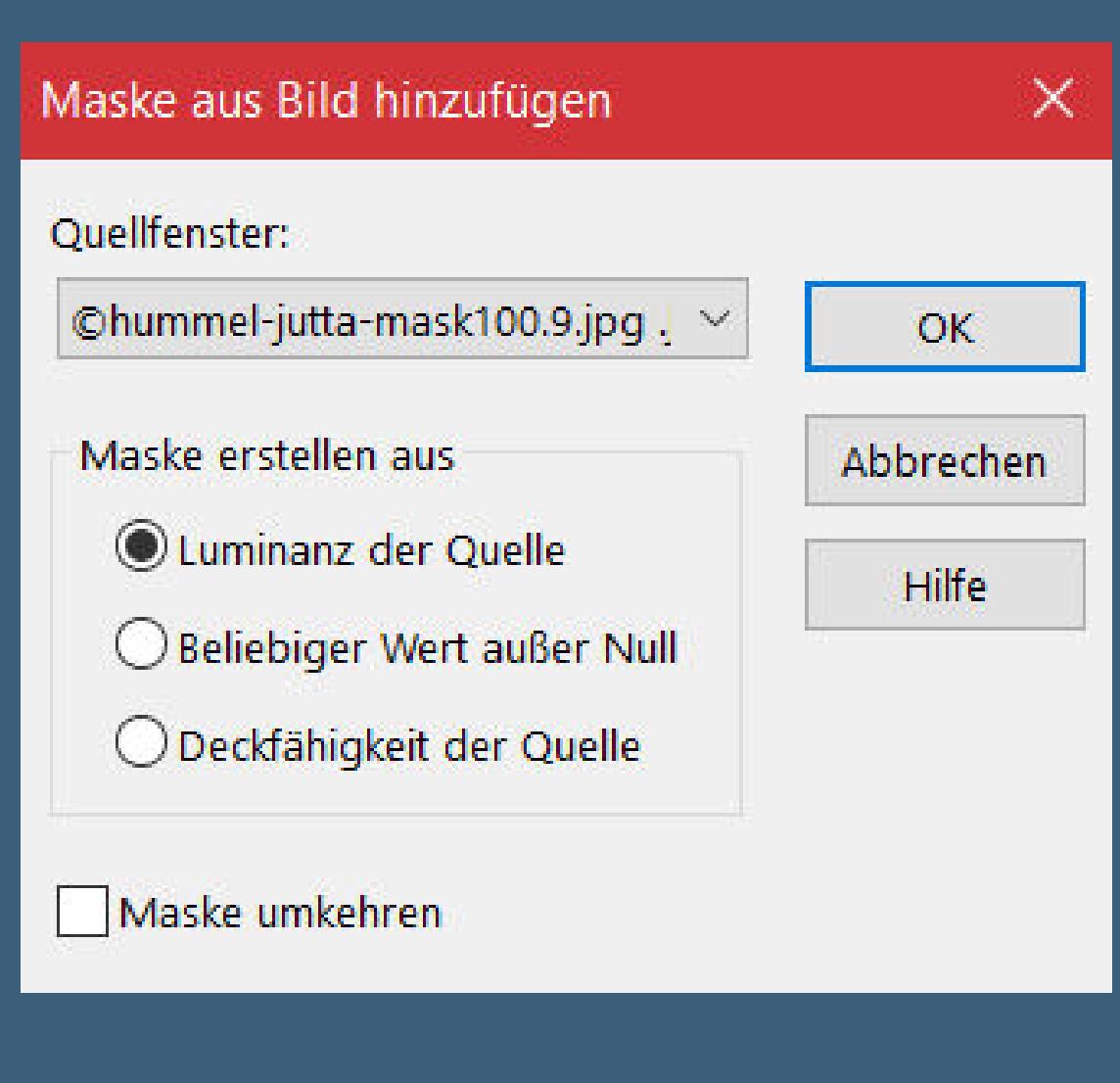

- **Punkt 2 Zusammenfassen–Gruppe zusammenfassen**
- **Schlagschatten 1/1/100/1**

**neue Ebene–mit weiß füllen–Ebene nach unten schieben Auswahl–Auswahl laden/speichern–Auswahl aus Datei laden Auswahl \*haute\_en\_couleur1\_animabelle\* laden**

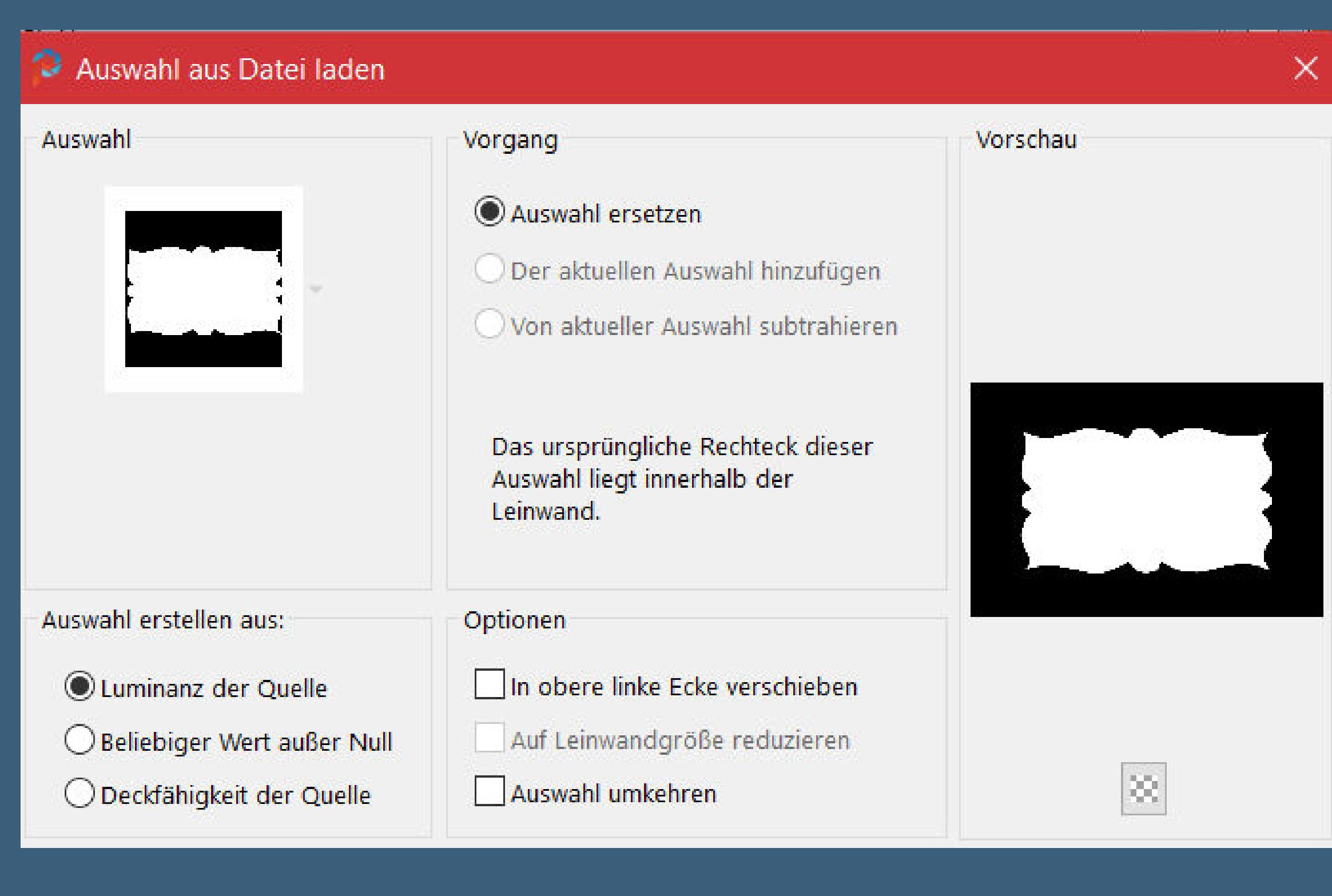

**in Ebene umwandeln–mit der dunklen Farbe füllen**

**neue Ebene–kopiere deine Hintergrundtube einfügen in die Auswahl–scharfzeichnen**

**Punkt 3 Auswahl umkehren Schlagschatten 15/15/60/40 und mit Negativwerten Auswahl aufheben–geh auf die oberste Ebene kopiere deine Personentube–einfügen auf dein Bild passe die Größe an–scharfzeichnen Schlagschatten wdh.**

**Punkt 4 Kopiere deine Dekotube–einfügen auf dein Bild passe die Größe an–scharfzeichnen Schlagschatten -10/10/60/40 Rand hinzufügen–2 Px dunkle Farbe Auswahl alles Rand hinzufügen–40 Px weiß Auswahl umkehren–mit diesem Verlauf füllen**

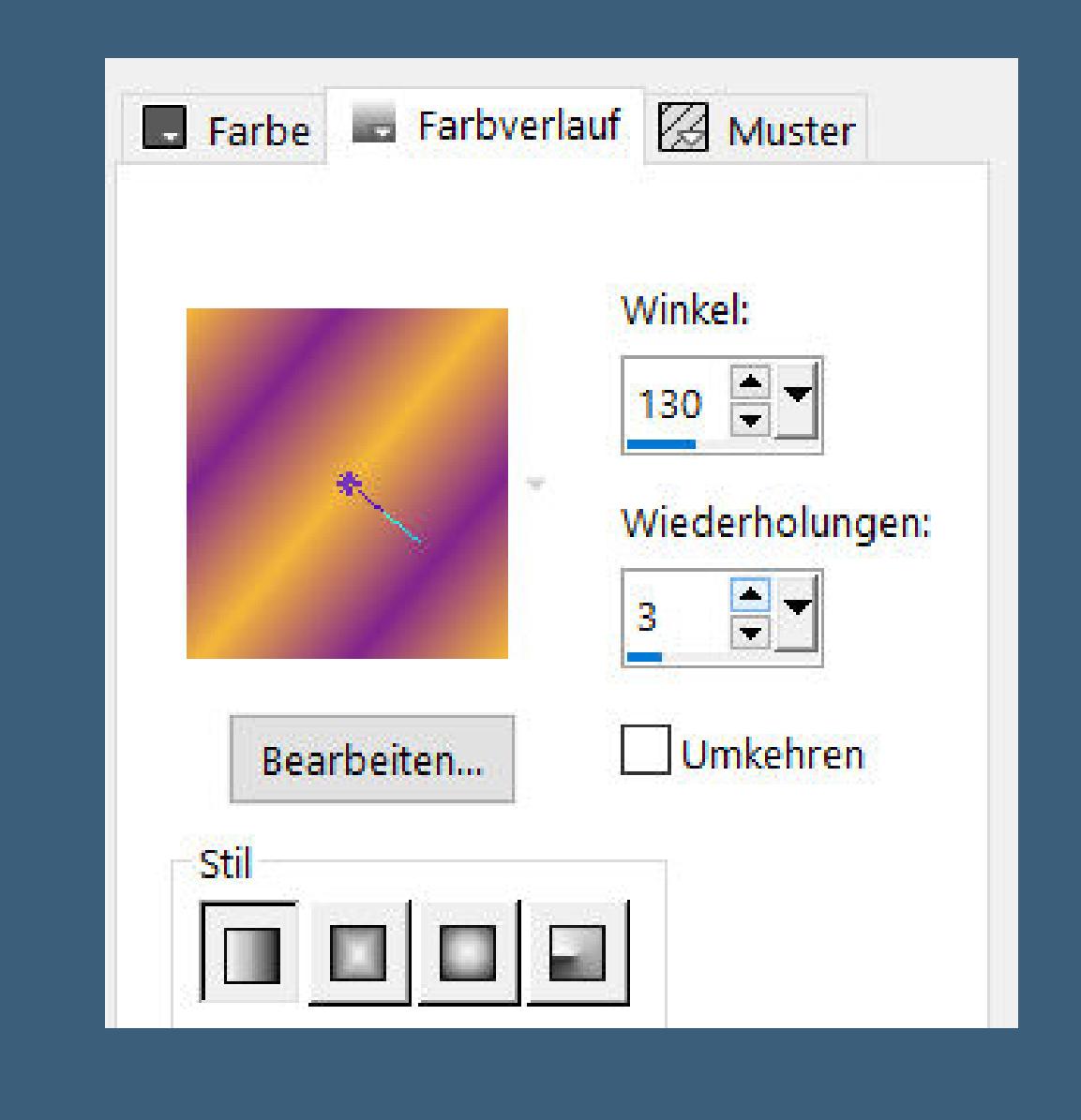

**Punkt 5 Einstellen–Bildrauschen hinzufügen/entfernen–Bildrauschen hinzufügen**

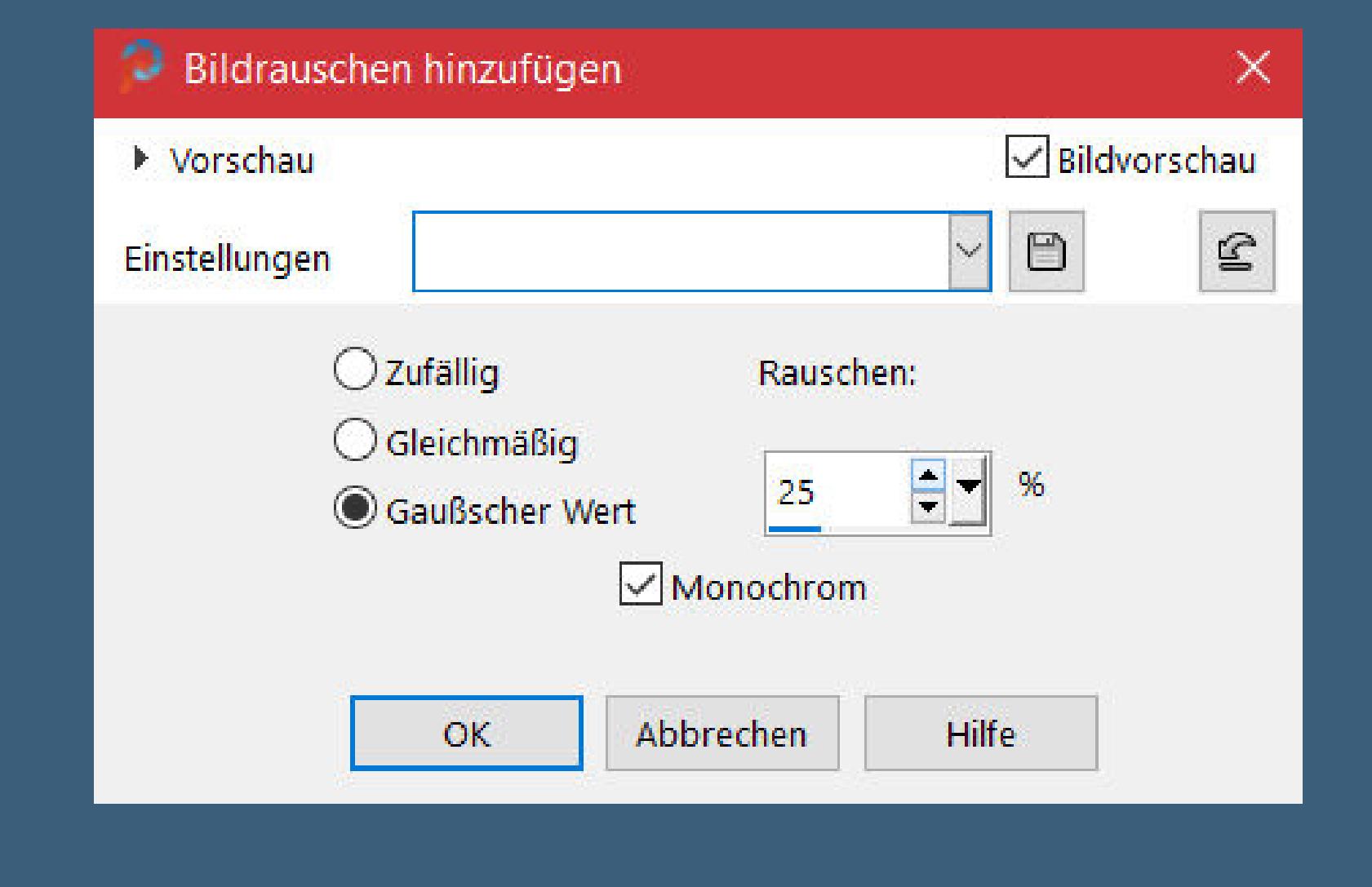

**Plugins–Alien Skin Eye Candy 5 Impact – Glass**

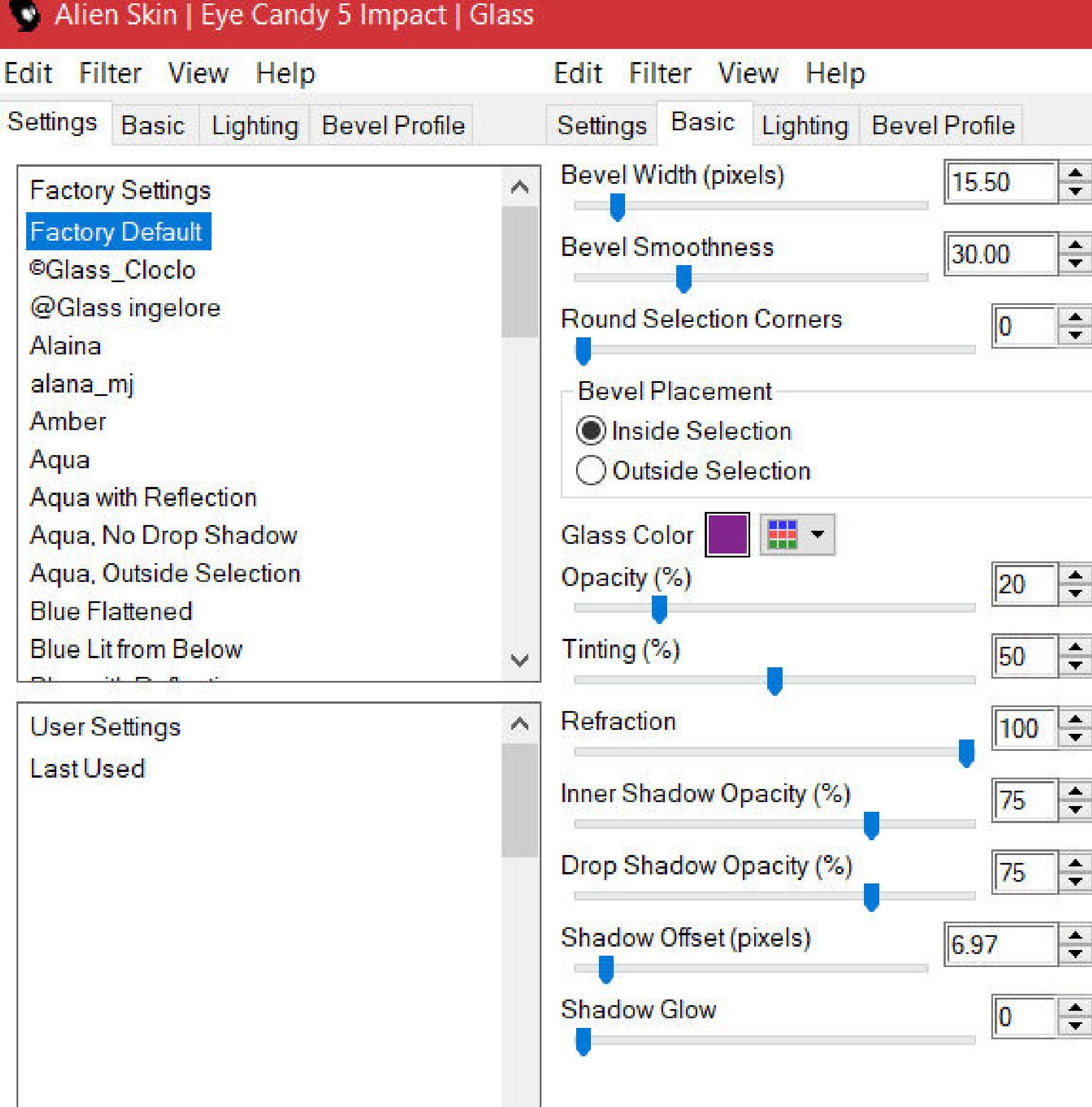

**Schlagschatten -12/10/60/40 und mit 10/-12 Auswahl aufheben kopiere den Schmetterling–einfügen auf dein Bild Bild–Frei drehen 20° links nach oben links auf den Rand schieben**

**Punkt 5 Einstellen–Farbton und Sättigung–Kolorieren**

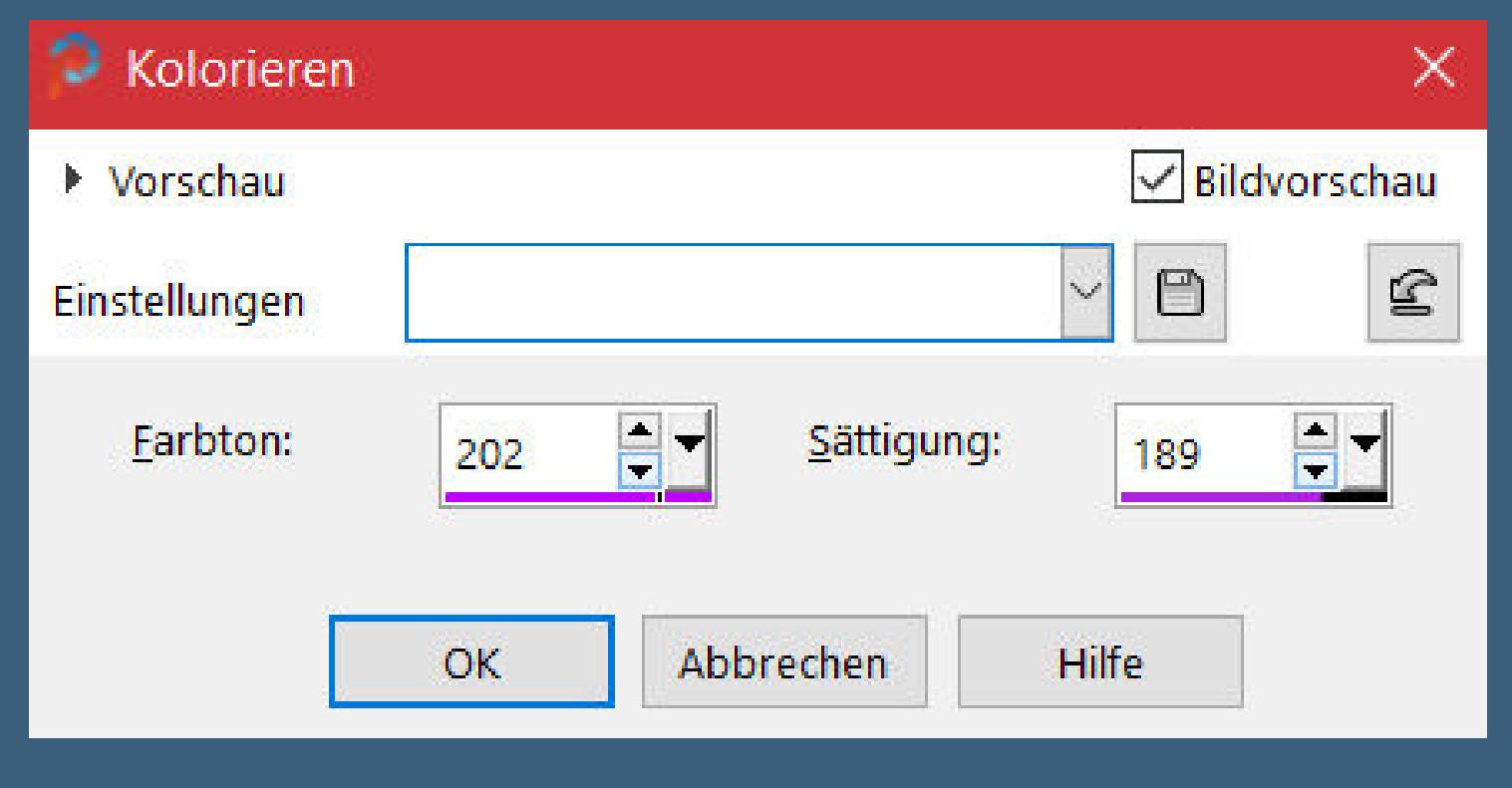

**Ebene duplizieren–vertikal spiegeln Kolorieren mit den Werten 236 / 255 Ebene duplizieren mit Taste K einstellen auf 14 / 606 kolorieren mit den Werten 13 / 221**

# **Punkt 6**

**Ebene duplizieren–vertikal spiegeln kolorieren mit den Werten 48 / 218 Ebene 3x nach unten zusammenfassen Schlagschatten 4/4/60/40 und mit Negativwerten stelle \*tuile\_animabelle\* als Muster ein 0/100 such dir einen schönen Font und schreibe deinen Text aufs Bild in Rasterebene umwandeln Schlagschatten 3/3/100/5 setz dein WZ und das Copyright aufs Bild zusammenfassen und als jpg speichern.**

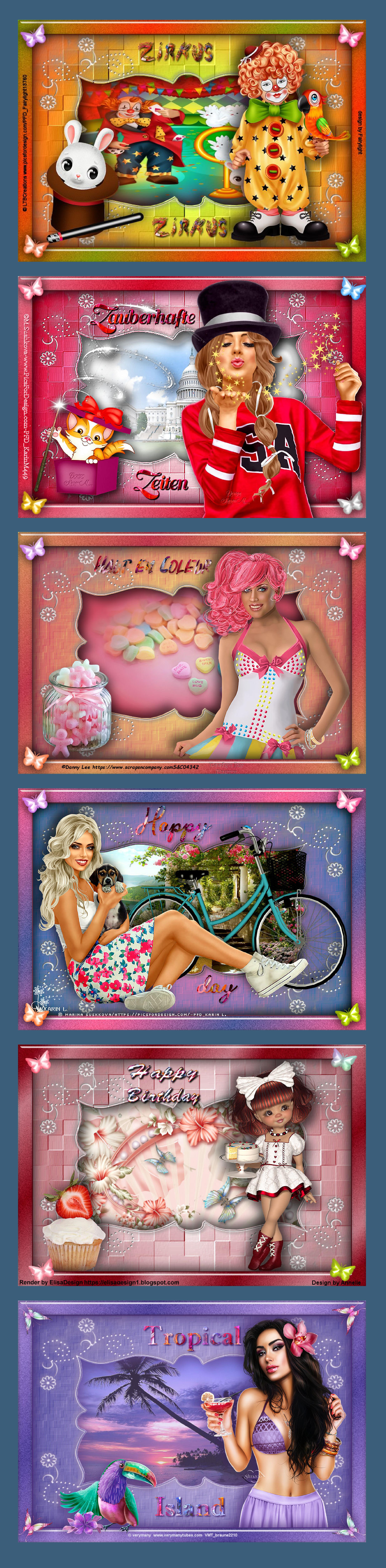